# **Instruktion redigering av egen länsförbundssida under Sveriges Fiskevattenägareförbunds portal**

### **Steg 1**

Börja med att gå in på Sveriges Fiskevattenägareförbunds hemsida:

[www.vattenagarna.se](http://www.vattenagarna.se/)

### **Steg 2**

Skriv in tilldelat **användarnamn** och **lösenord** i logginrutan, kryssa om så önskas i rutan för *kom ihåg lösenordet*. Klicka på logga in knappen.

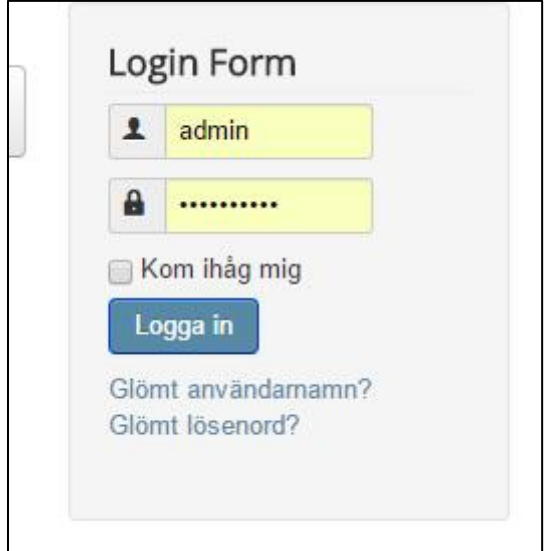

## **Steg 3**

Gå till din länsförbundssida. Tryck på kugghjulsknappen och välj "ändra".

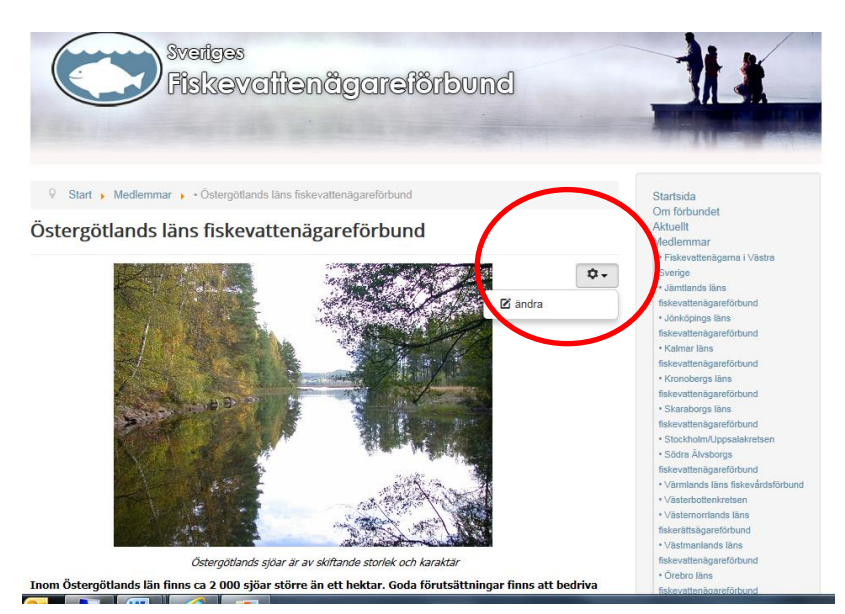

### **Steg 4**

Du kommer nu till ett läge där du kan redigera sidans innehåll.

- Tryck på "**Stäng**" för att stänga UTAN att spara.
- Tryck på "**Versioner**" för att se och gå tillbaka till tidigare versioner av sidan.

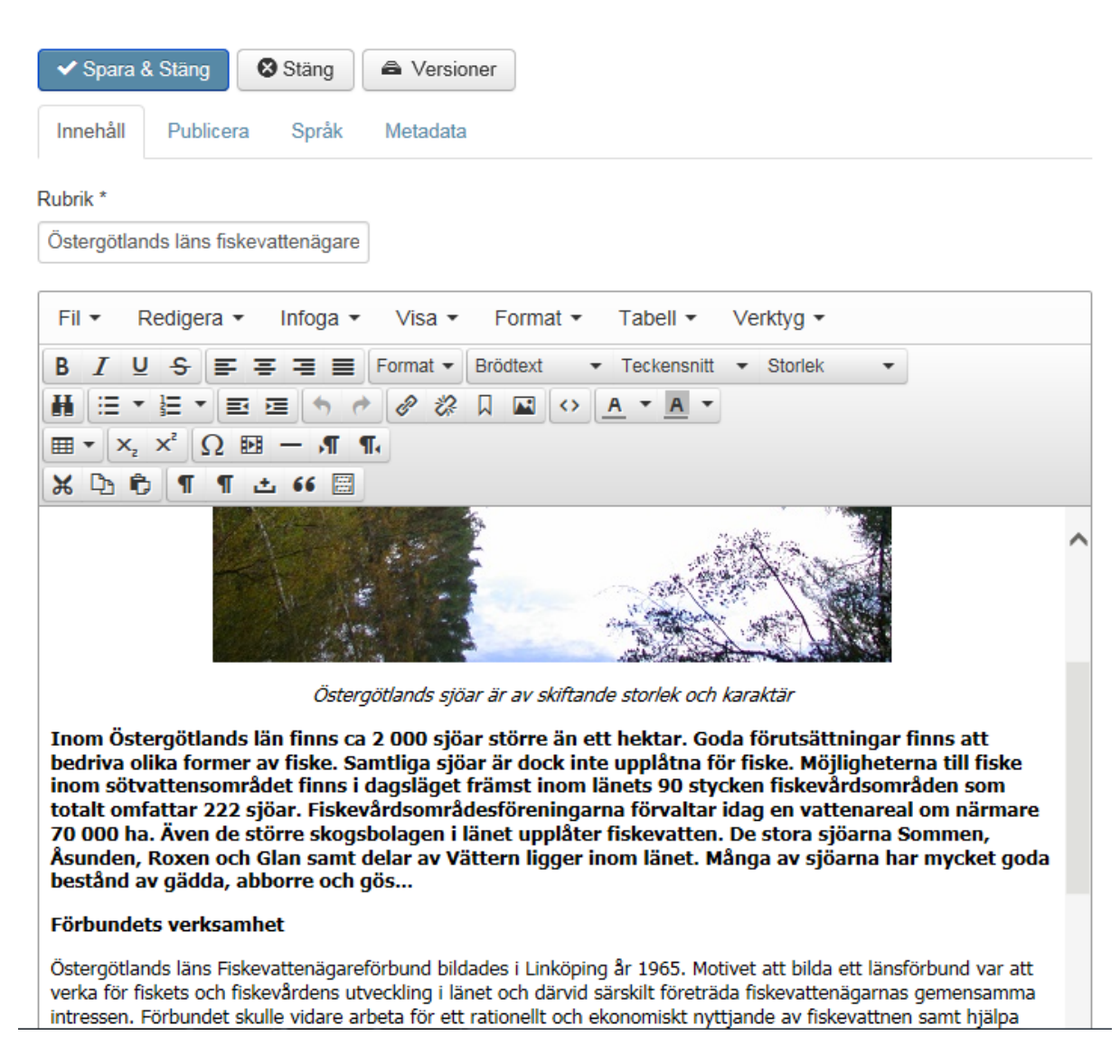

#### **Steg 5**

För att infoga en fil, tryck på "**Bifoga en fil**" under redigeringsrutan.

*@* Bifoga en fil

Följande fönster kommer då upp :

For Article: 'Östergötlands läns fiskevattenägareförbund'

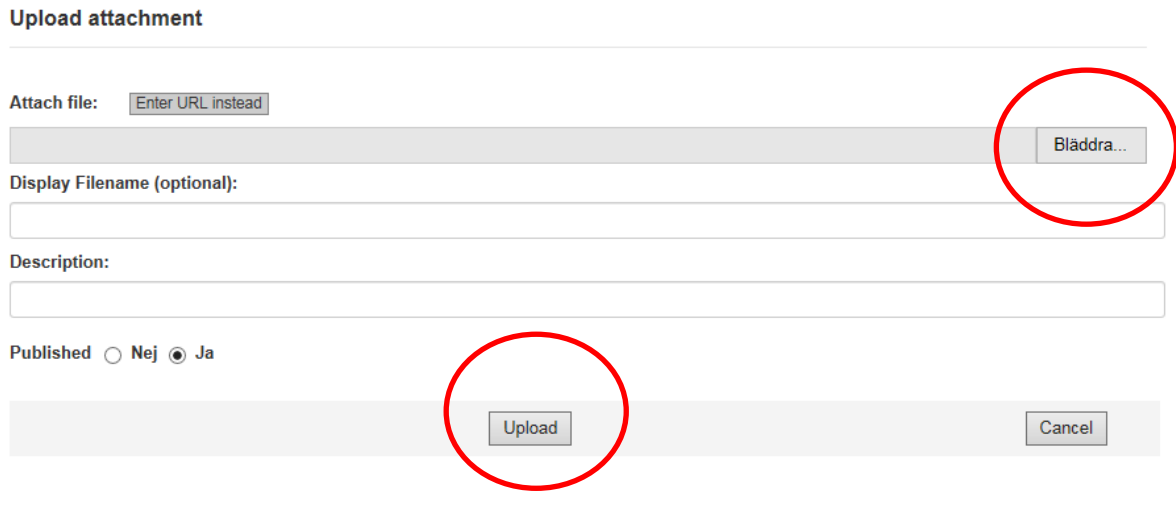

Tryck på bläddra och leta sedan upp den fil i din dator som du vill ladda upp på länsförbundssidan. Klicka sedan på uppload.

### **Steg 5**

**Tryck på "spara och stäng" och logga sedan ut. Ändringar är nu direkt synliga under Förbundets portal [www.vattenagarna.se](http://www.vattenagarna.se/)**

\* Om du önskar byta ut nuvarande bild på sidan eller lägga till ytterligare bilder så får detta hanteras genom att bilden mejlas till förbundskansliet, Thomas Lennartsson, så ordnar jag detta. Ni saknar behörighet att ladda upp externa bilder och kan bara ladda upp bilder som redan finns i vår bildbank.